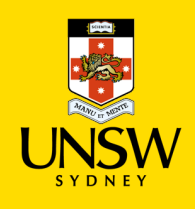

## How Create/Manage Organisation, Cost Centre and Users

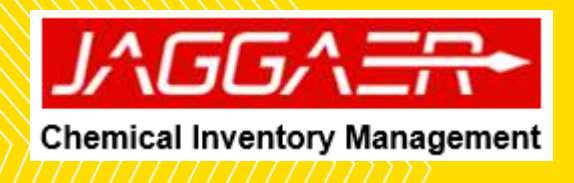

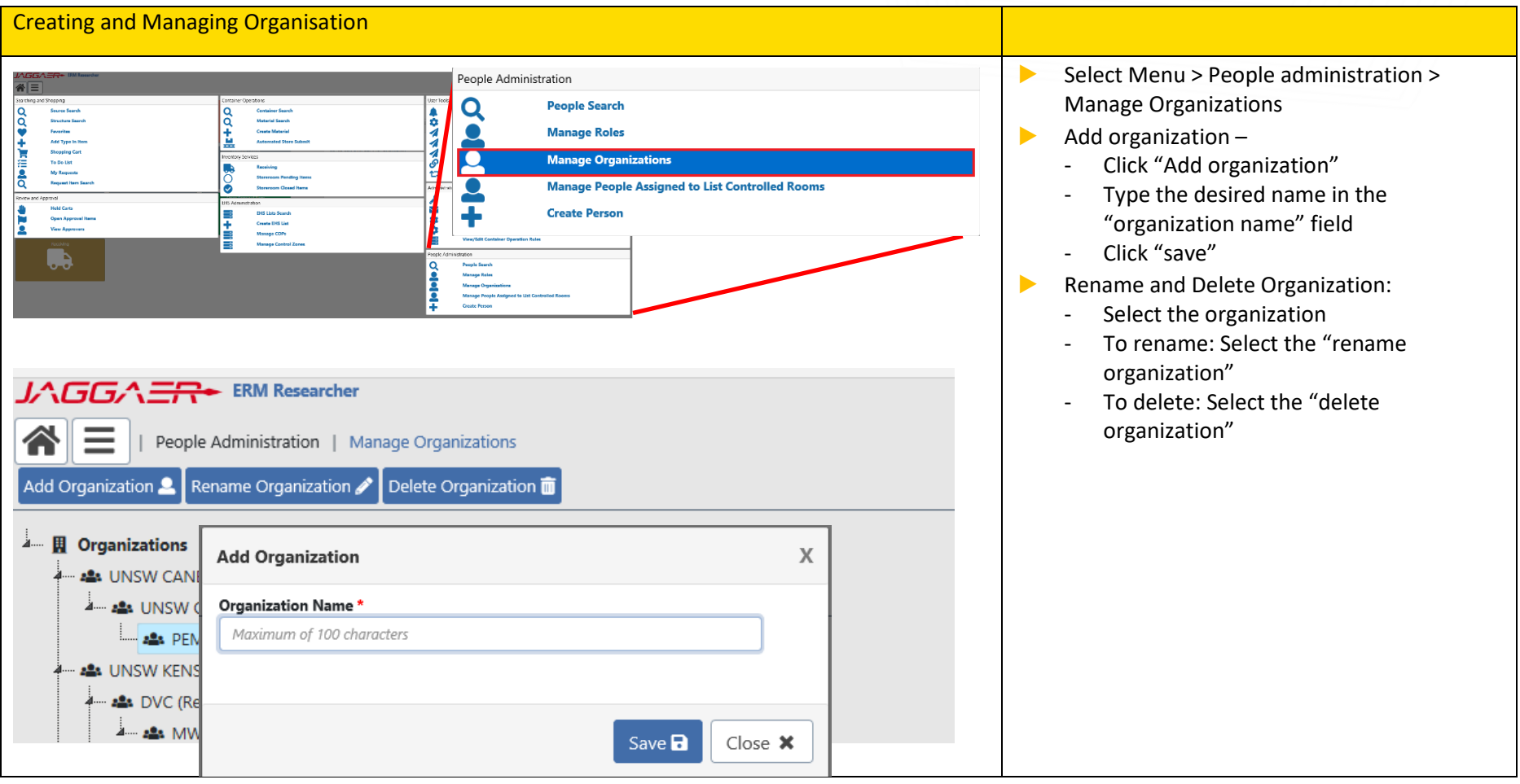

## Cost Centre Group Management People Administration  $\alpha$ **People Search**  $\overline{\phantom{a}}$ **Manage Roles** 2 **Manage Organizations** ρ Manage People Assigned to List Controlled Rooms Ξ **Manage People Assigned to Projects** ÷ **Create Person** (o) **Manage Cost Centers Code Manage Cost Center Groups Cost Center Group** \*Chemistry\* Search Q Results : 65 Create New Cost Center Group + Action Action **Cost Centers for Group: Cost Center Group** Chemistry-Robert Patterson CPVE-RE118-RG132555  $\alpha$  1. œ Chemistry\_Adam Martin CPVF-REGRS-RM09984 Chemistry ADMIN ø **x** Chemistry\_Alex Donald Chemistry\_Alex Soeriyadi **R** Chemistry Barbara Messerle Ιœ Back to Manage Cost Center Groups + Add + Search For Cost Center **Cost Center** Maximum of 100 character? Search for Cost Cente<sup>2</sup> Wild card \* is supp<mark> Lookup Q</mark> Edit Cost Centers for Group Chemistry-Robert Patterson Action **Cost Center Action** Cost Center CPVE-RE118-RG132555 CHEMSCI-BALL-DUMMY 自  $5.$  $\blacksquare$ CPVE-RE685-RM09984 CHEMSCI-BROPHY-DUMMY 自

Select "Manage cost centre group" from "People administration" menu

- ▶ Editing existing Cost centre group
	- o Search for the desired cost centre. Hint: using wildcard search with school unit name
	- o Select the "edit" icon (1) *Note: the associate cost centres will be displayed on the left*
	- o To add a NEW cost centre to cost centre group; type the new cost centre into (2) and click on the "add +" button
	- o To add exist cost centre, search using wildcard of department ID in (3), existing cost centre will appear on the right-side and use "+" (5) to add the desired cost centre
- ▶ Deleting cost centre from cost centre group
	- o Search for the desired cost centre. Hint: using wildcard search with school unit name
	- o Select the desired cost centre group, which will display the associated cost centre on the right
	- $\circ$  Click on the "delete" icon (4) of the respective cost centre that needs to be removed

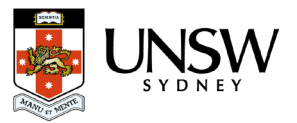

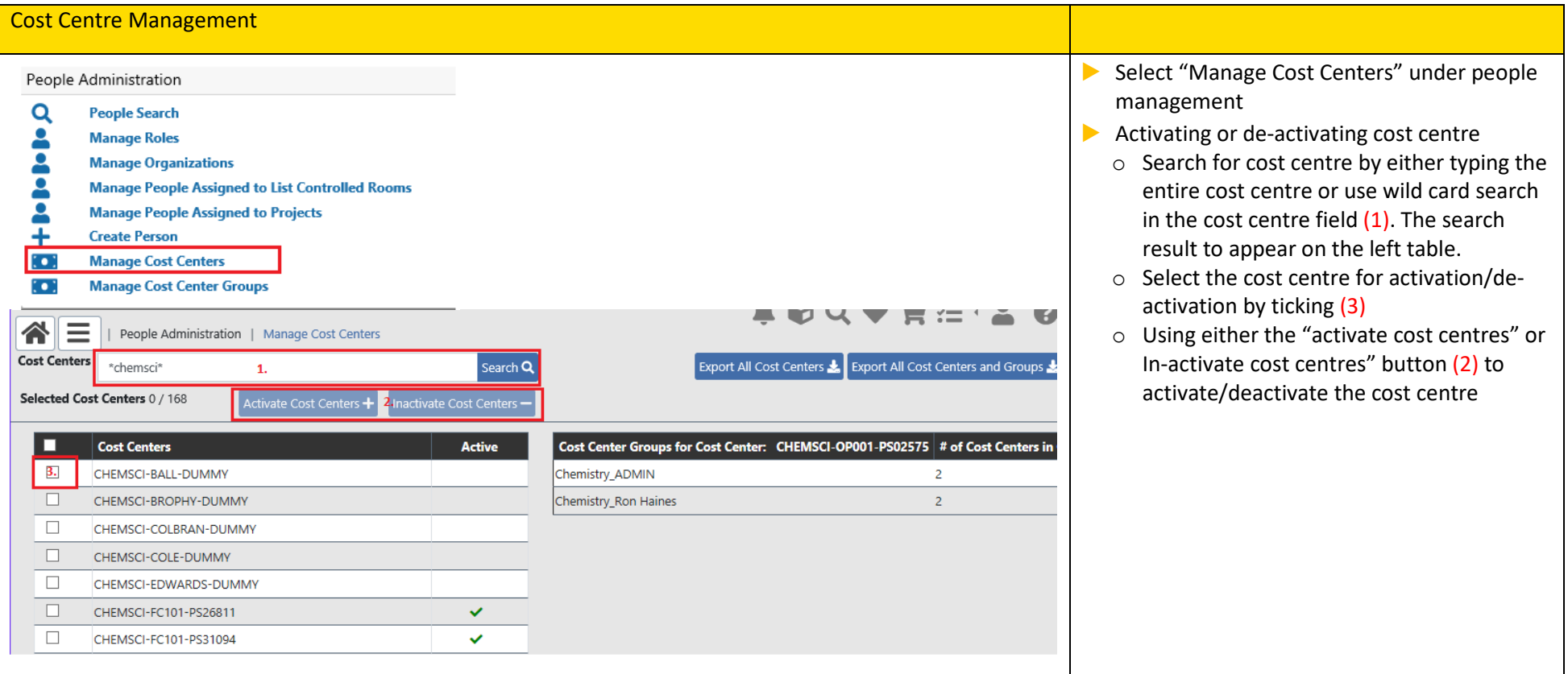

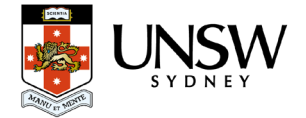

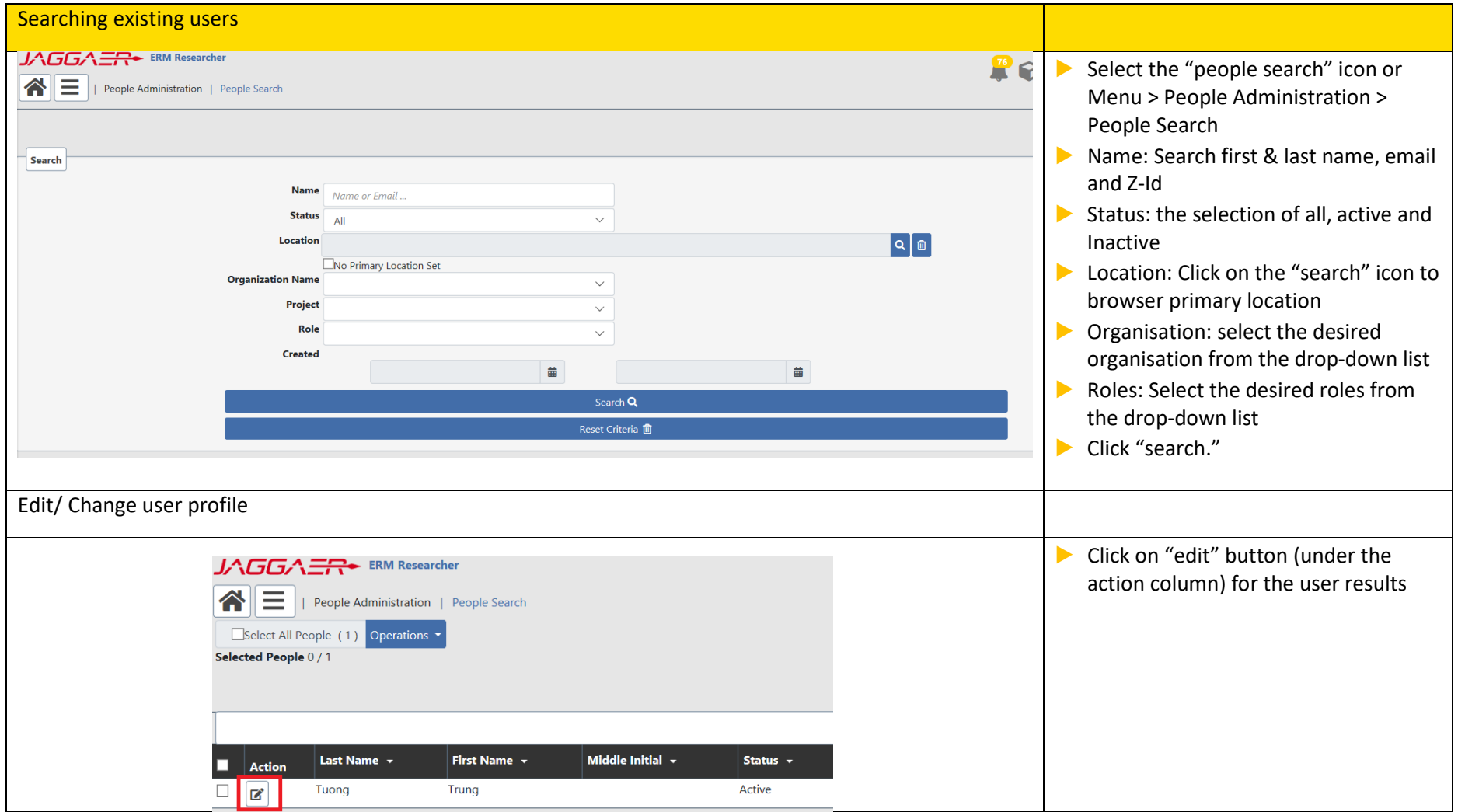

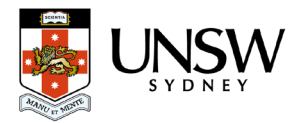

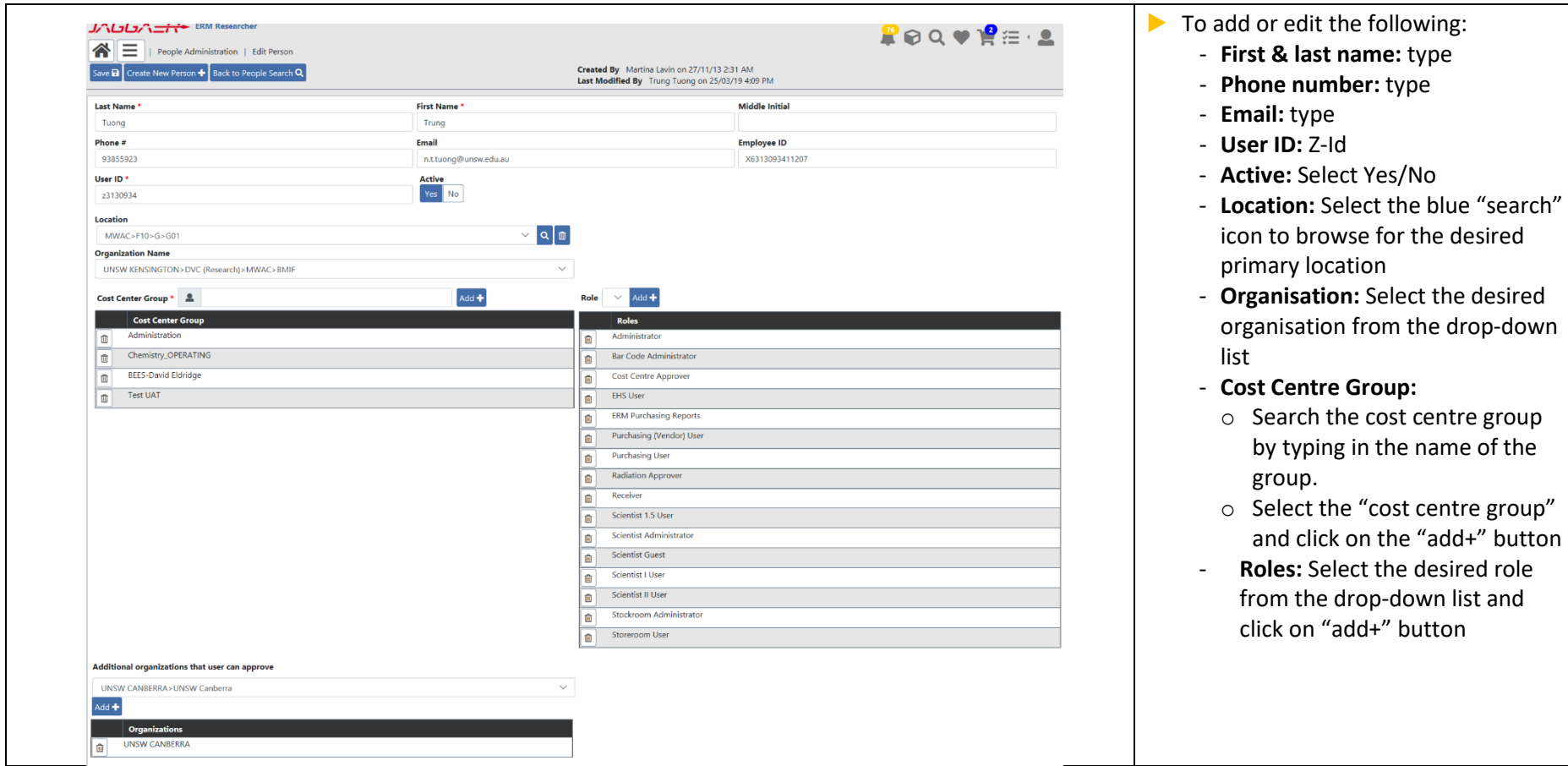

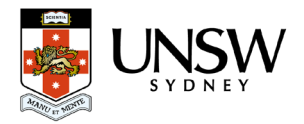

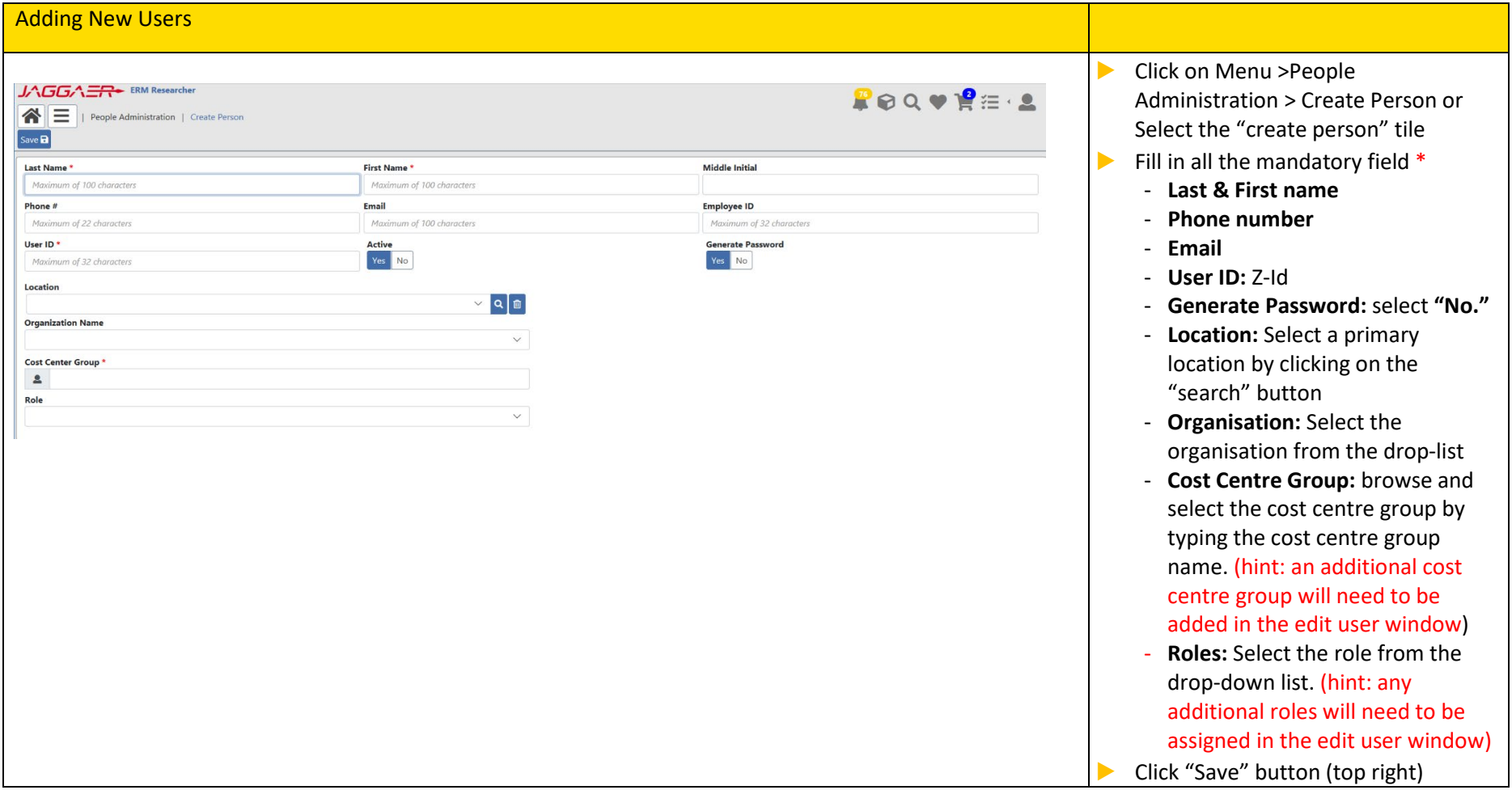

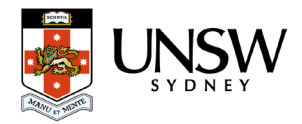